# 15.**Label Tag Library and Multi-Language**

This chapter explains how to build and use Label Tag Library.

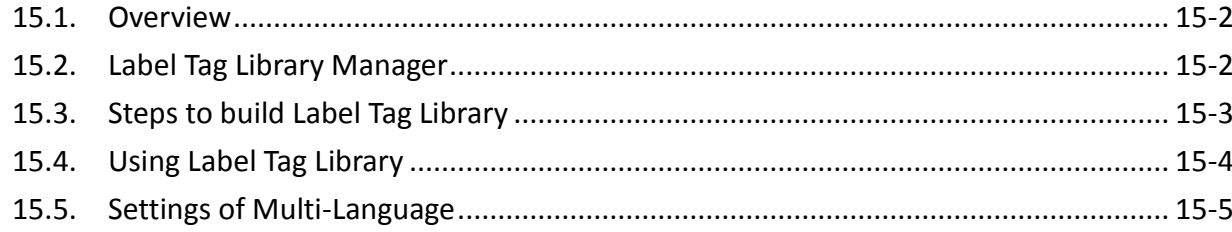

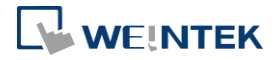

## <span id="page-1-0"></span>**15.1. Overview**

The Label Tag Library feature enables a multi-language environment. When multiple languages are required, users can create the Label Tag Library and then select a suitable label in the project. The project will display the corresponding language in runtime based on the settings. EasyBuilder Pro supports up to 24 different languages simultaneously. This chapter will explain how to create and use the Label Tag Library.

## <span id="page-1-1"></span>**15.2. Label Tag Library Manager**

Click [Project] » [Label] on the toolbar and the [Label Tag Library] dialog box appears.

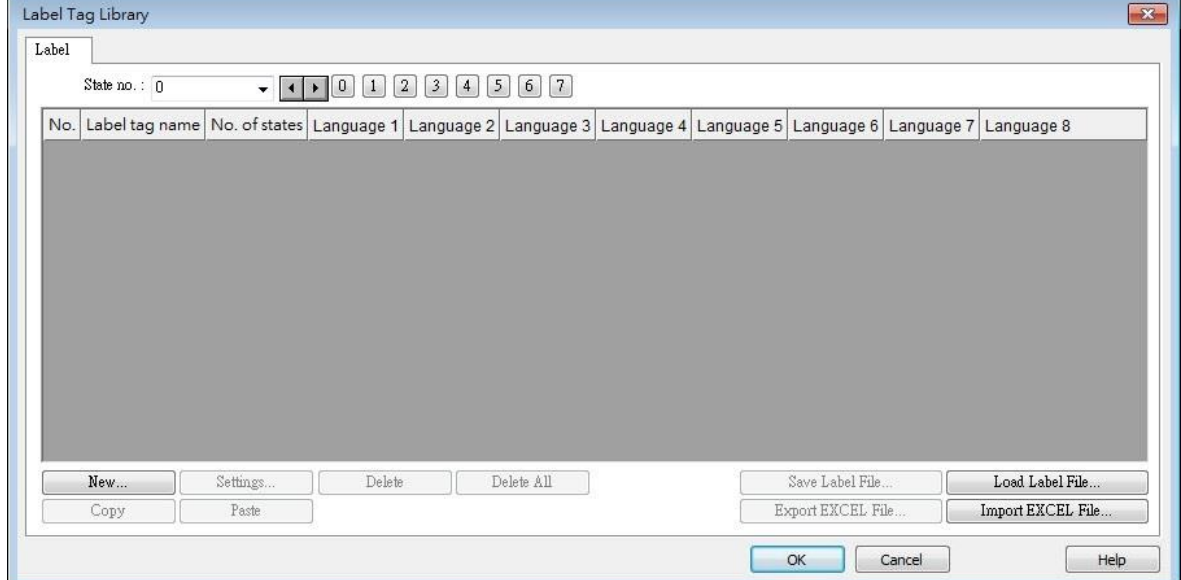

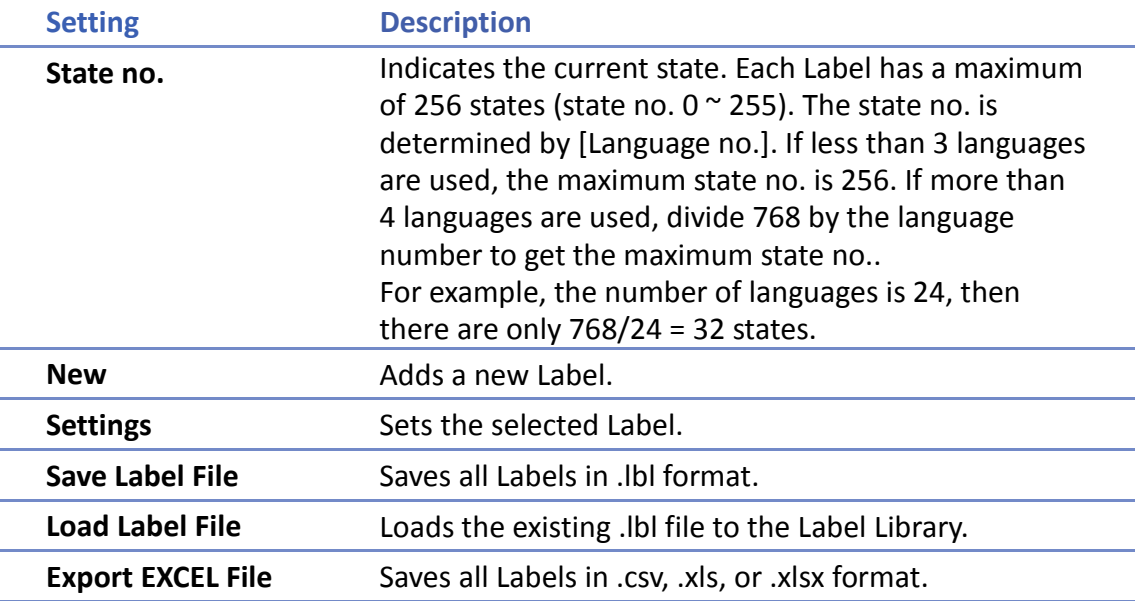

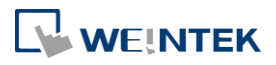

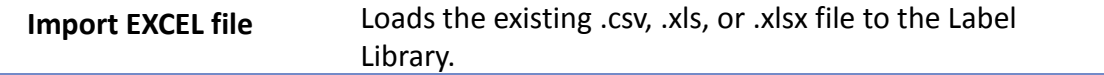

# **Note**

<span id="page-2-0"></span>**Unicode is not supported when importing and exporting an Excel file.** 

# **15.3. Steps to create Label Tag Library**

Please follow the steps to create a Label Tag Library.

*1.* From the Library menu, click [Label]. The Label Tag Library dialog box appears. Click [New] to specify the name of the Label and the number of states to be displayed by this Label.

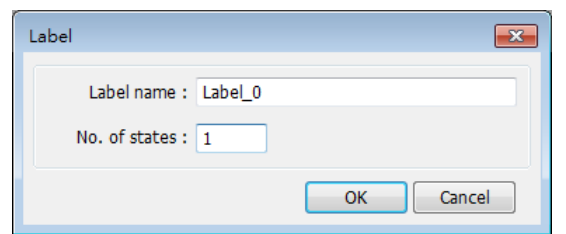

*2.* Click [OK] and a new label is added to the Label Tag Library. Select the label and click [Settings] to edit its content.

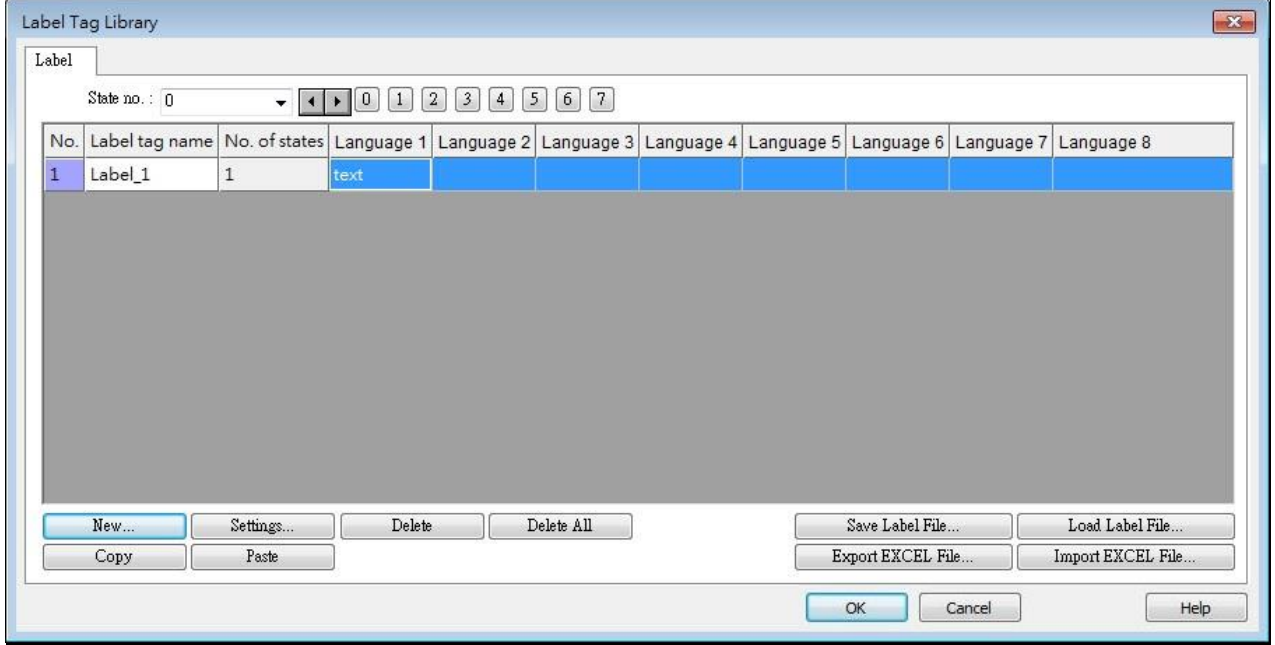

*3.* Edit the corresponding language content.

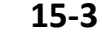

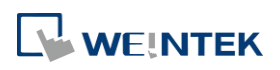

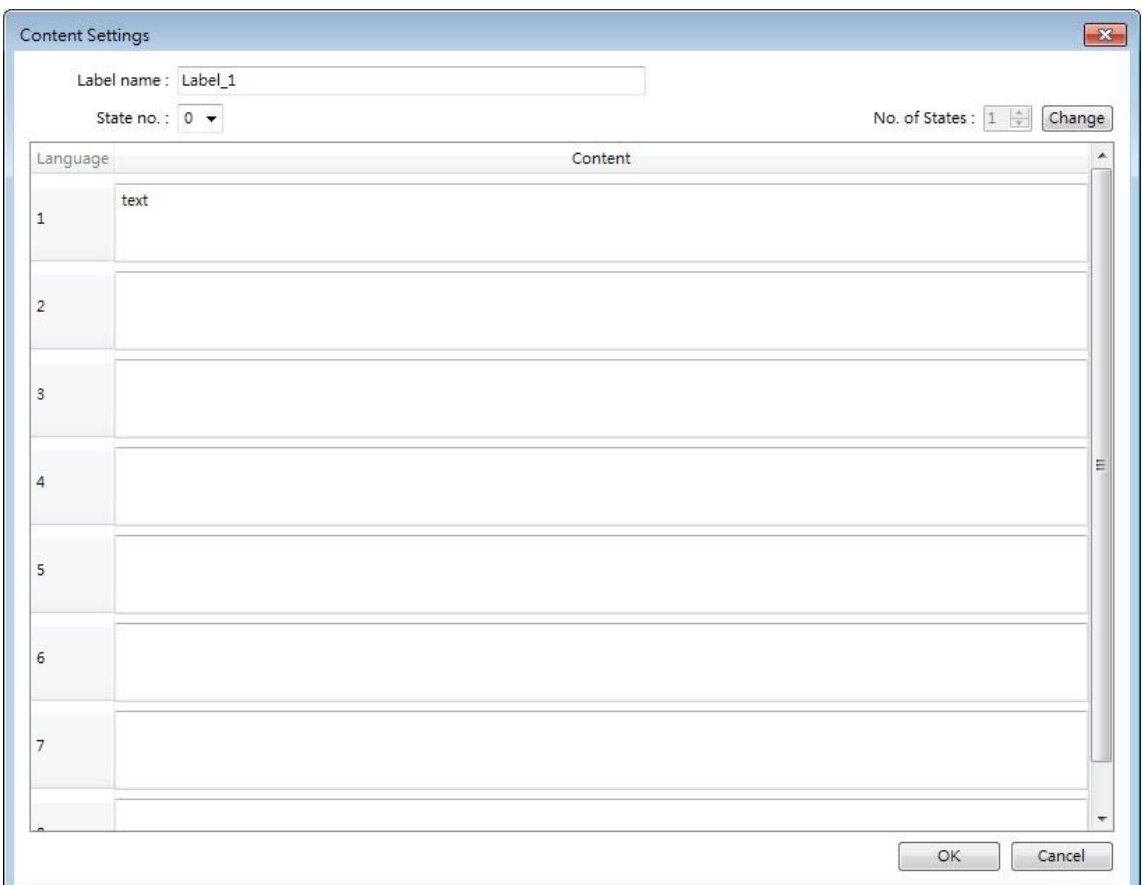

# <span id="page-3-0"></span>**15.4. Using Label Tag Library**

When there are defined labels in the Label Library, the labels can be found in the object's [Label] tab. Select [Use label library] check box, and select the label from the pull-down list [Label tag].

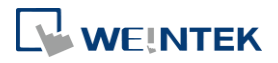

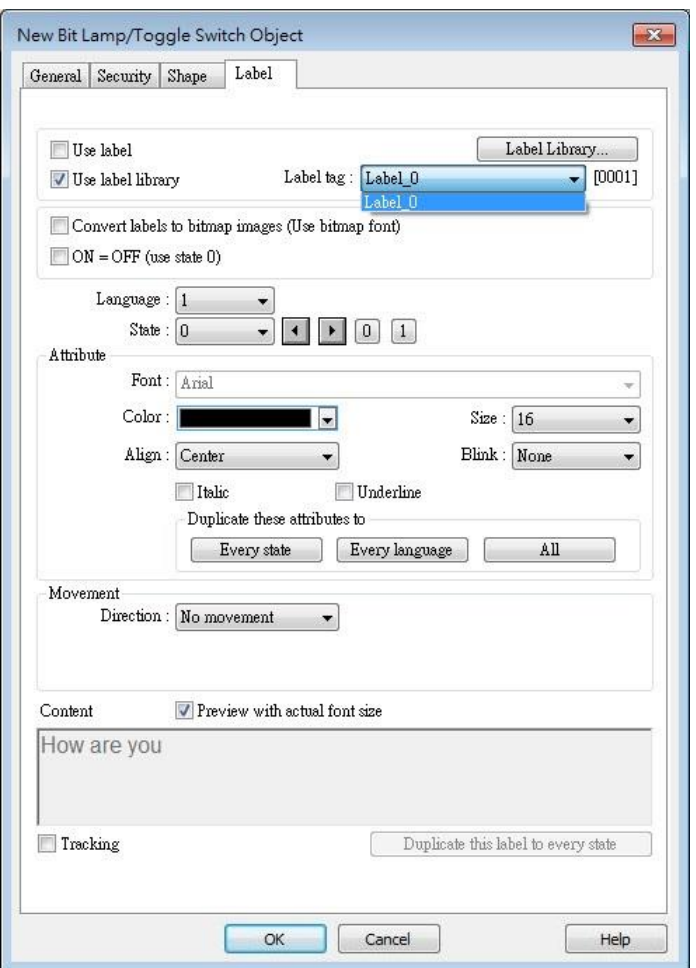

When a tag is selected, the content of the selected tag is shown in the [Content] field in its corresponding font style. Please note that from Language 2 to Language 24 can only be set the Font [Size], the others such as [Color], [Align], [Blink], etc. will follow the settings of Language 1.

# <span id="page-4-0"></span>**15.5. Selecting Language & Font**

#### **15.5.1. Language**

Click [Project] » [Language & Font] on the toolbar and the [Language & Font] dialog box appears.

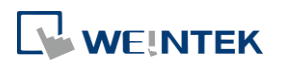

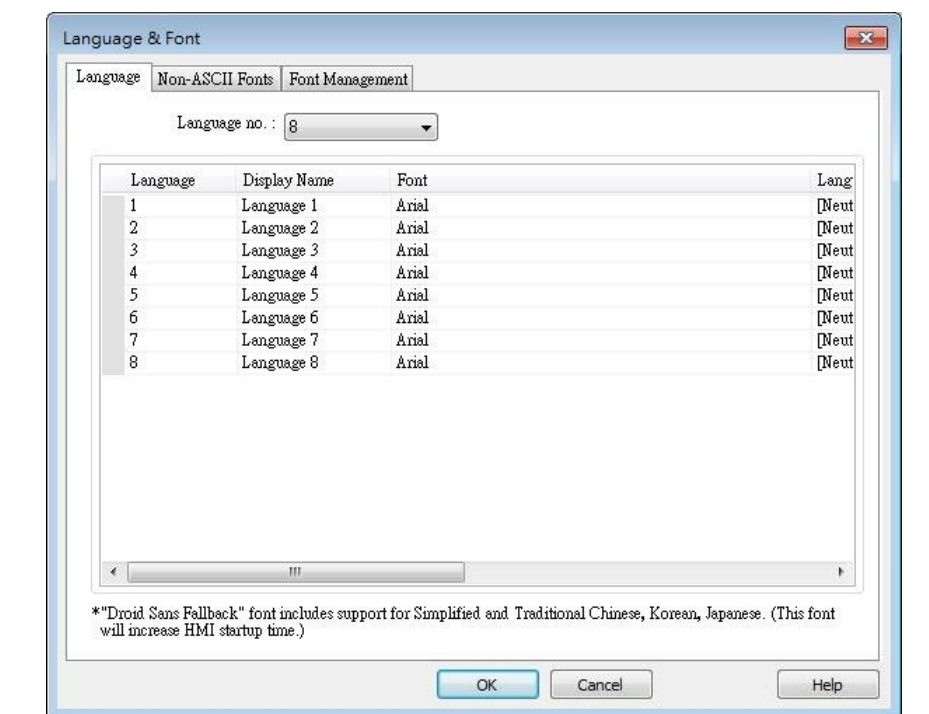

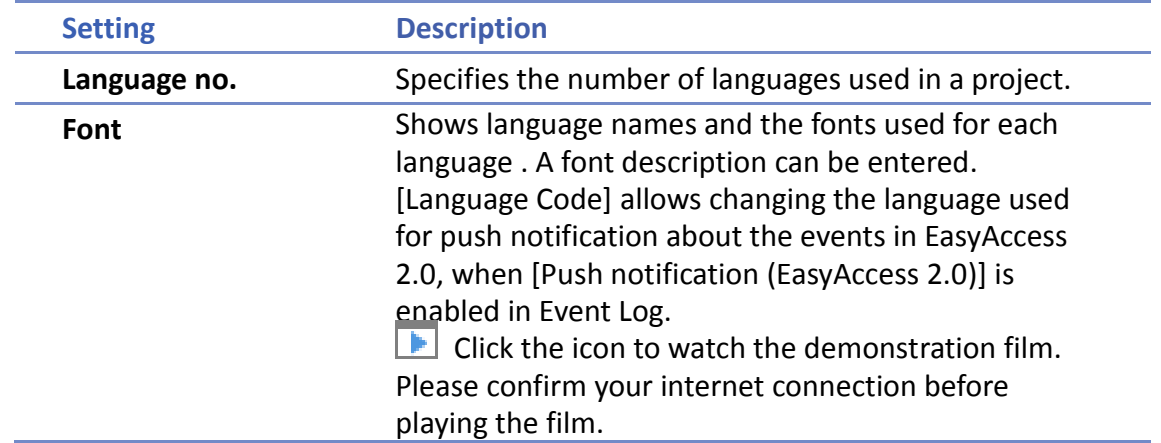

#### **15.5.2. Non-ASCII Fonts**

Parameters in [Non-ASCII Fonts] tab determine the non-ASCII fonts. The non-ASCII fonts used are listed here. When using non-ascii characters or double byte characters (including Simplified or Traditional Chinese, Japanese, or Korean) which are not listed in [Fonts for non-ascii strings] table, EasyBuilder Pro will select a font from the list to substitute for it automatically.

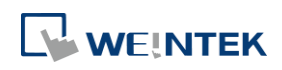

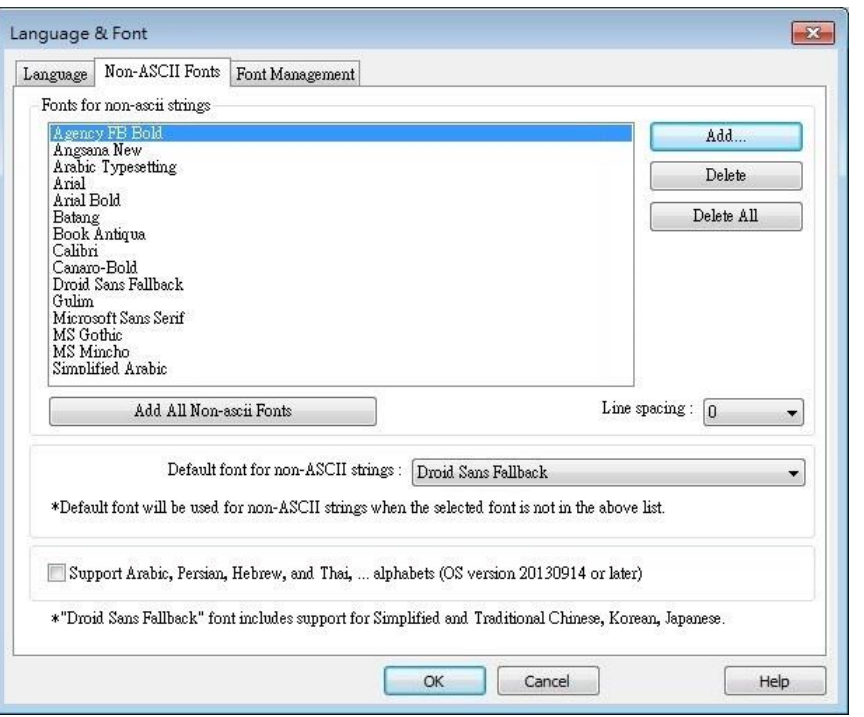

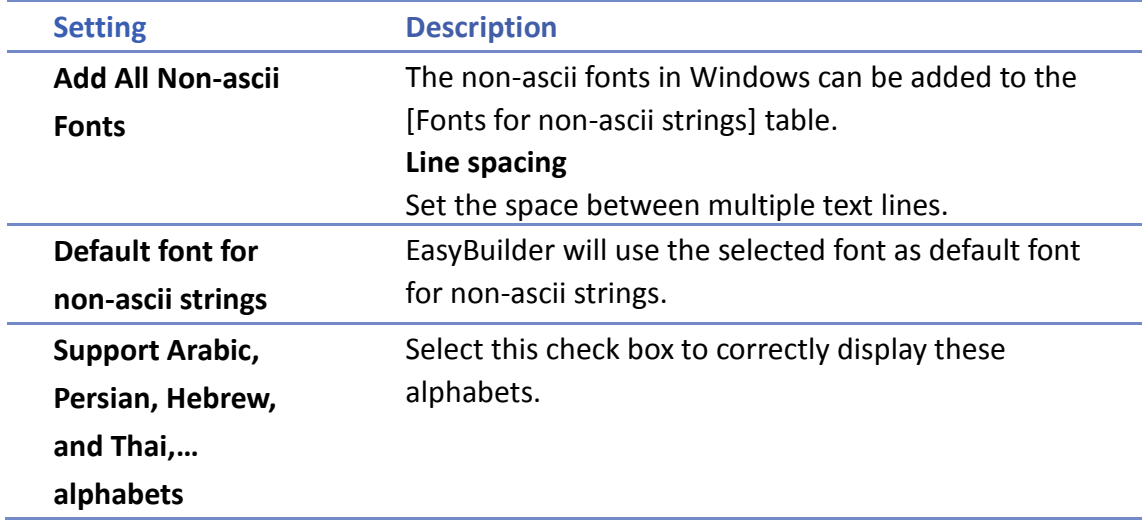

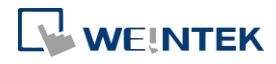

#### **15.5.3. Font Management**

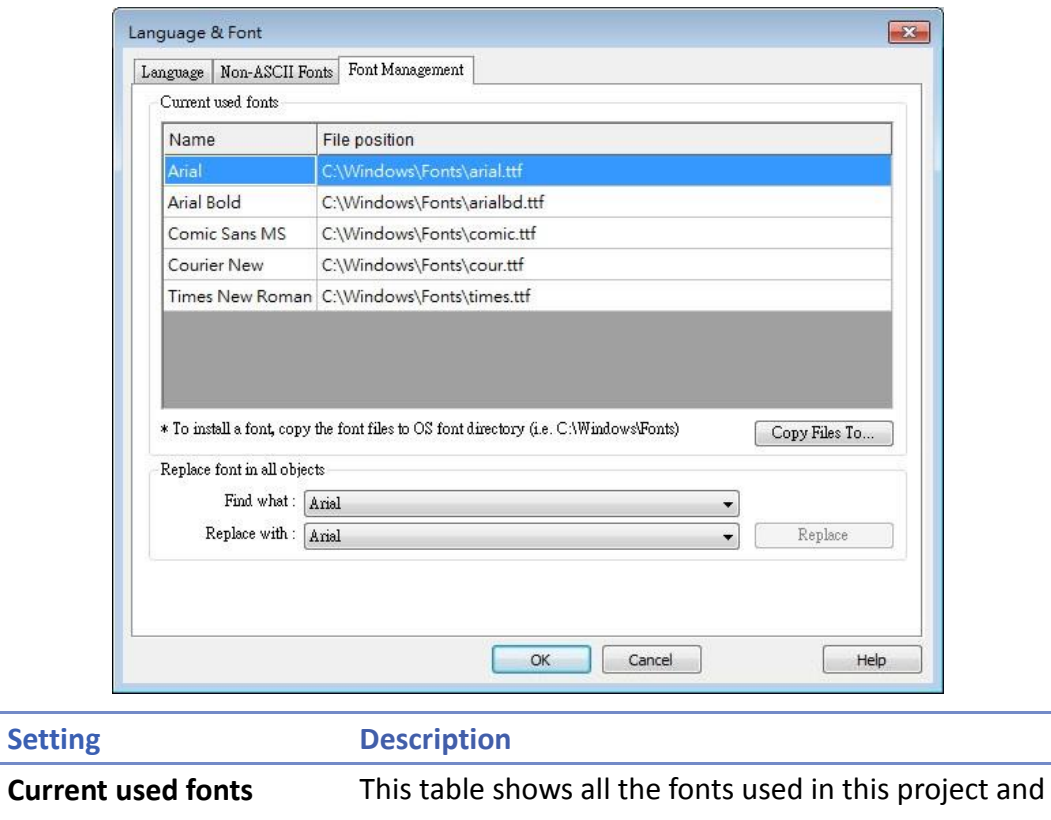

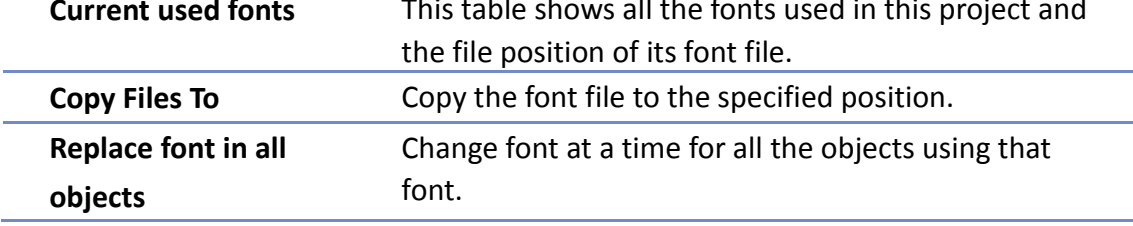

### **15.5.4. Font Mapping**

This tab lists the fonts used in Windows / cMT3000 and the mapping fonts in iOS / cMT-iV5 /cMT-iV6 / Android devices.

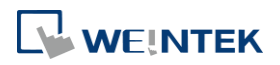

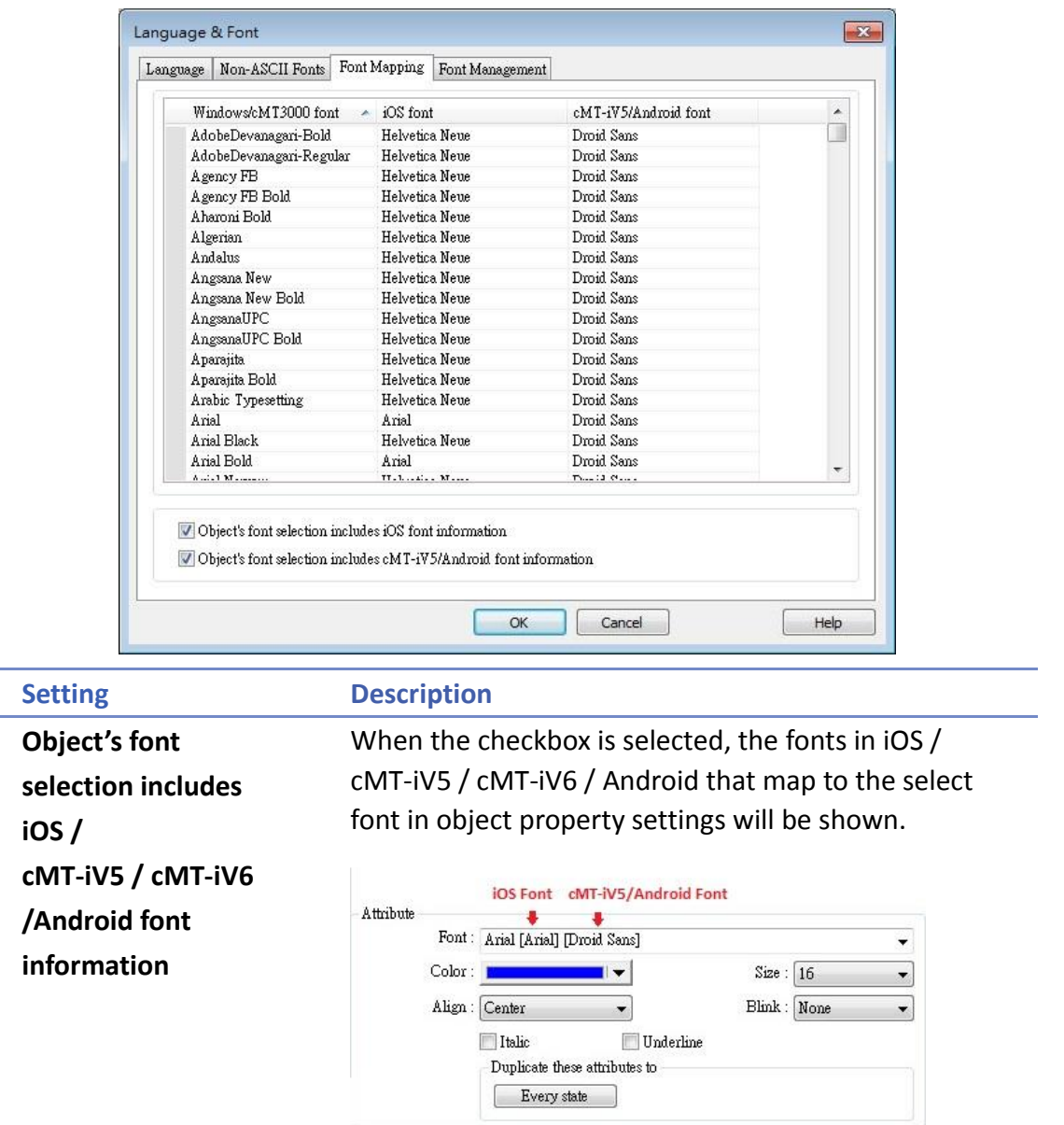

## **15.6. Settings of Multi-Language**

When displaying the texts in multiple languages, the system register "[LW-9134]: language mode" should be used too.

The value of [LW-9134: language mode] is ranged from 0 to 23. Different values correspond to different languages.

If not all languages are selected to compile and download, [LW-9134] will work differently. For example, user defines 5 different languages in the Label Tag Library:

1: English, 2: Traditional Chinese, 3: Simplified Chinese, 4: French, 5: Korean

If only Language 1, Language 3, and Language 5 are selected to compile then the corresponding values of [LW-9134] are:

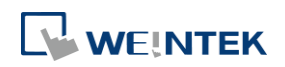

0: English, 1: Simplified Chinese, 2: Korean

Please follow the steps to use multiple languages.

*1.* Create a Text/Comment object and select [Use label library] checkbox.

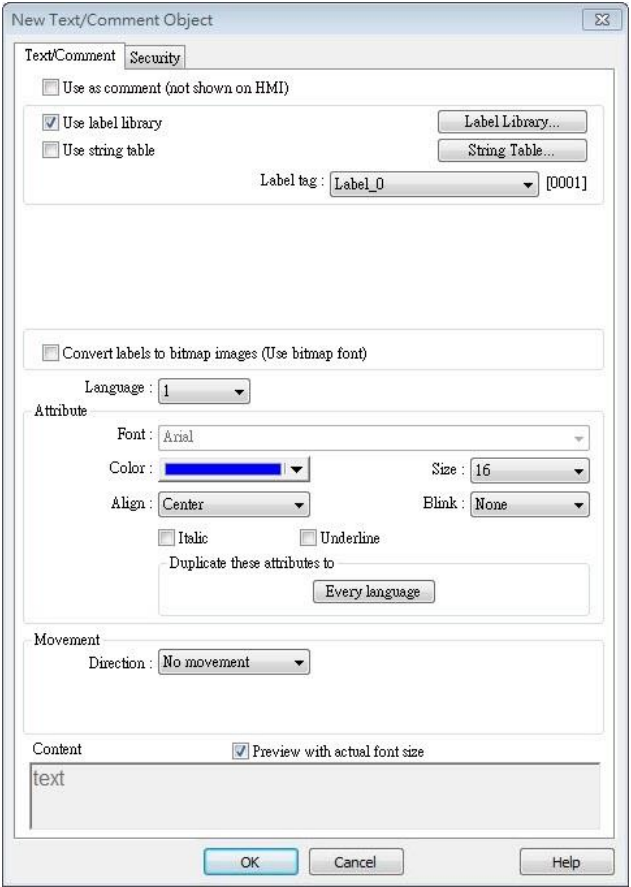

*2.* Create a Numeric Input Object and use the system register [LW-9134].

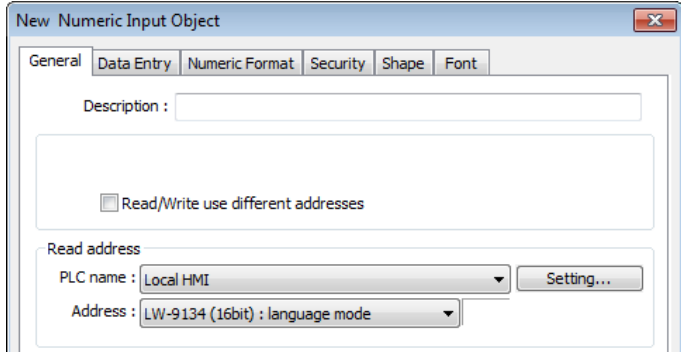

*3.* When compiling, select the defined languages.

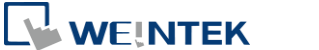

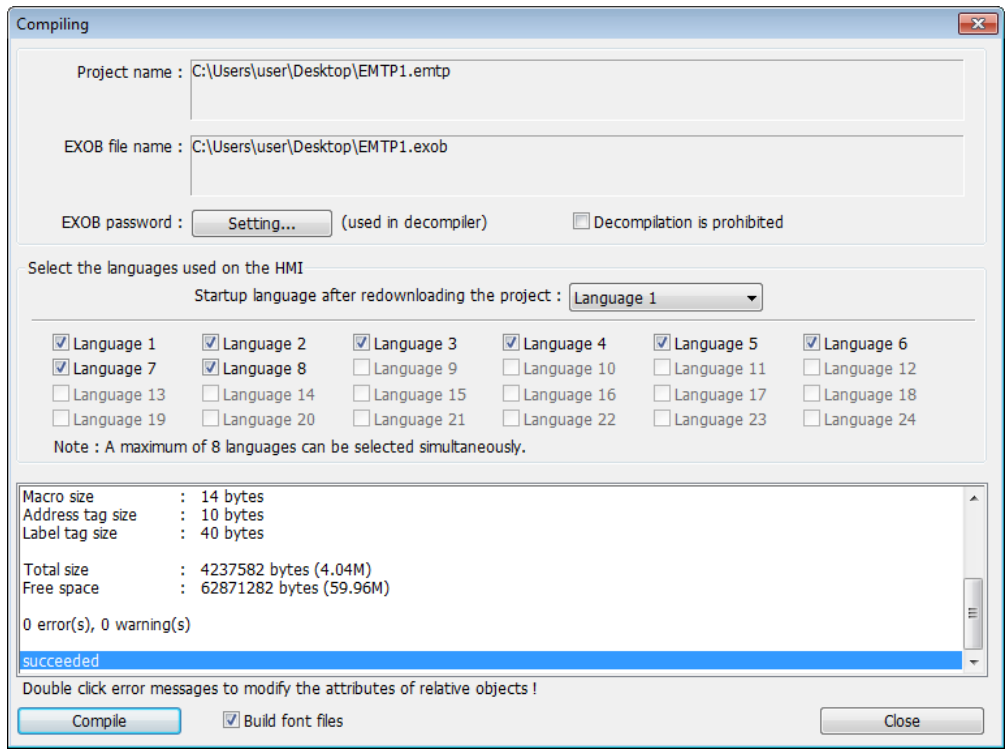

*4.* The simulation is shown as followed: If the value of [LW-9134] is changed, the content of the Text object will be changed.

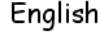

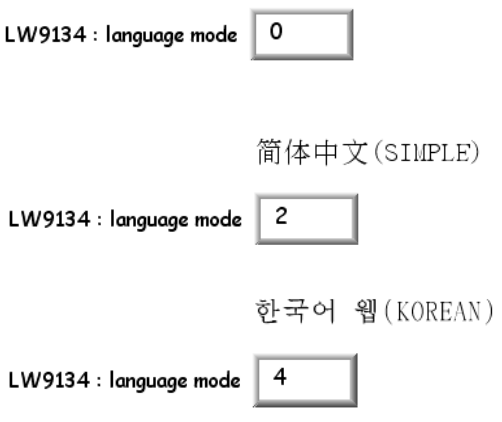

# **Note**

 When using cMT-SVR, system register [LW-9134] is used to change the language mode in server, while [PLW-9134] is used to change the language mode on a portable tablet device.

Click the icon to download the demo project that illustrates how to use the Option List object to switch between multiple languages. Please confirm your internet connection before downloading the demo project.

**D** Click the icon to watch the demonstration film. Please confirm your internet connection before playing the film.

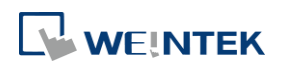